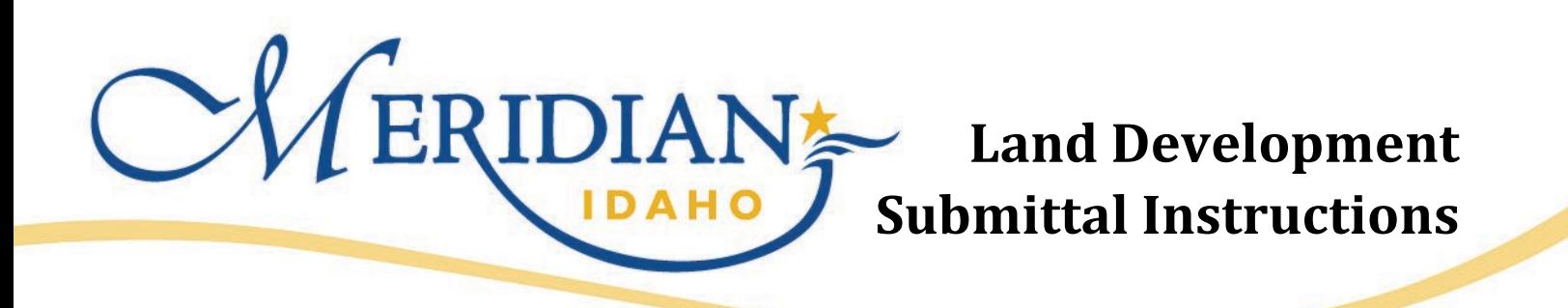

### **Step 1: Determine Project Type**

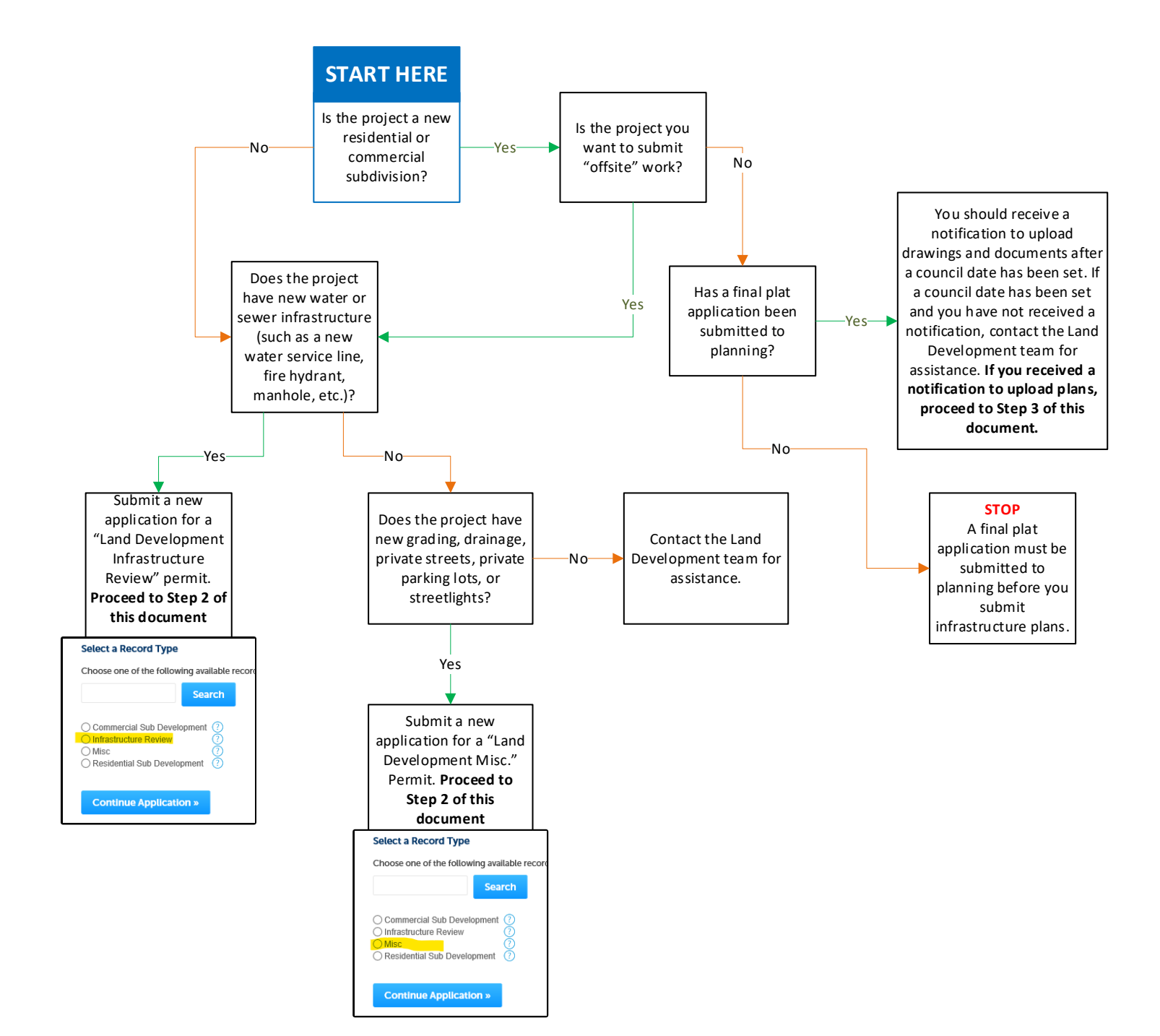

## **Step 2: Submit an Application**

- Go to the Citizen Access Portal at <https://citizenportal.meridiancity.org/CitizenAccess/Default.aspx>
- □ Login to your account or create a new one by clicking "Register Now".

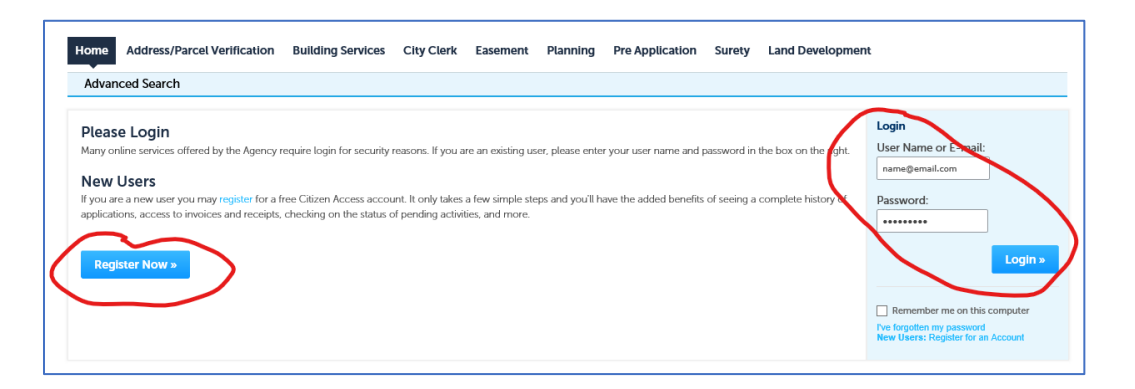

Click the "Land Development" tab at the top of the page, then click "Create an Application"

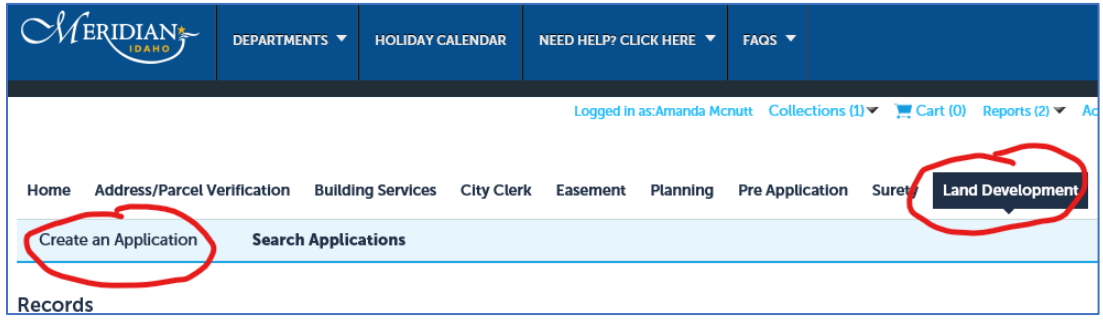

- Select the type of application you need to submit, and complete the application.
- □ You will receive an email requesting that you upload plans from ePlan. Before uploading, review Step 3 below.

# **Step 3: Review Submittal Requirements**

#### General File Requirements

- □ All plans must be submitted in a PDF format, in the "Drawings" folder.
- □ All plans must be submitted in a landscape orientation (horizontal position).
- $\Box$  All plans must have a 2" x 3" space reserved at the bottom right hand corner for City approval stamps.
	- o The space must remain blank, do not put a stamp that is already filled with the City stamp template.
- Resubmittals must use the EXACT same file name as the original.
- $\Box$  All plans must be drawn to scale and each sheet should state the scale.
- $\Box$  Each sheet in the plan set must be submitted individually using a separate file name.
- Calculations, reports and other supporting documents (non-drawing files) must be submitted as searchable PDF files, in the "Documents" folder.
- $\Box$  Files must be print ready, i.e. setup properly for printing with title block, no data outside the print page area, etc.

#### File Naming Requirements

- $\square$  Drawing file name must include the first characters of the discipline name, followed by the sheet number, then the name.
- **The sheet name must clearly indicate the information found on the page.**

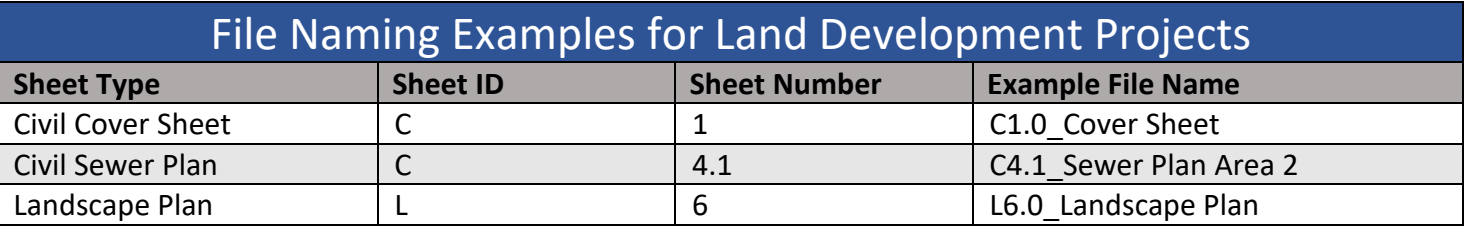

#### Files to Include by Project Type

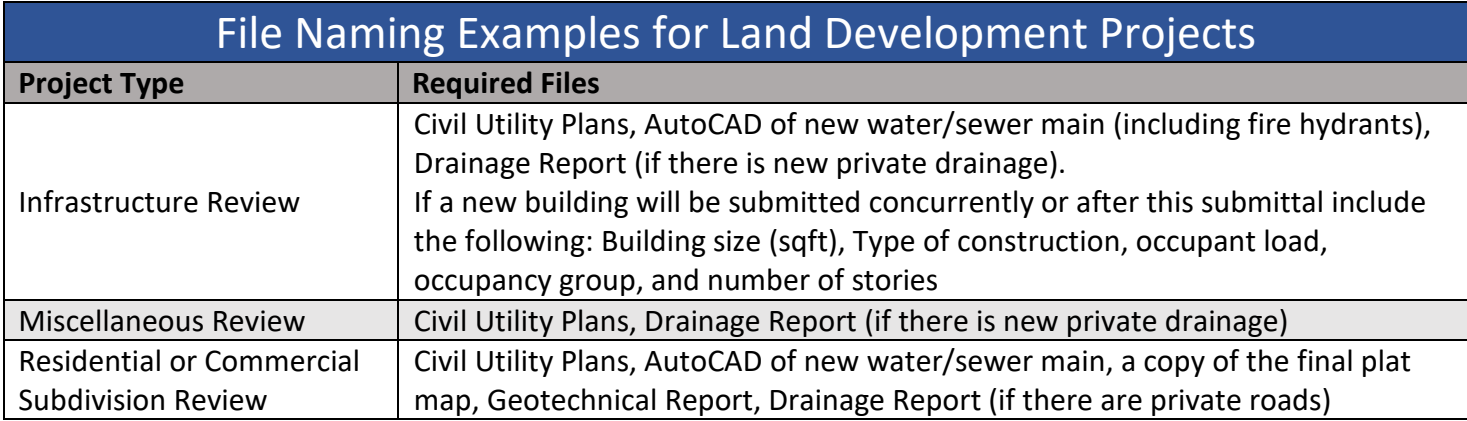

# **Step 4: Upload Your Files**

- $\Box$  You will receive an email from ePlan Review [\(eplanreview@meridiancity.org\)](mailto:eplanreview@meridiancity.org), add this email to your "safe list" to ensure these emails do not go to spam.
- □ Login if you have an existing account, or register for one; you will be invited to do so via email.
- □ You should see a task under the tab "Tasks"
- □ Click the name of the Task to accept it.
	- o Applicant tasks are named "Upload and Submit" for a new project, "Correction", or "Respond and Resubmit" (some may have more information such as "Engineering Respond and Resubmit Task").
		- Upload and Submit tasks are initial submittals to the City; this is when you will provide documents and drawings for the first time for any given project.
		- Correction tasks are provided when the initial submittal did not meet submittal requirements; examples of why you would receive this task are naming conventions need to be updated, or a missing document needs to be added.
		- Respond and Resubmit tasks are provided when a reviewer has looked at the plan and provided specific plan review comments that need to be addressed before approval and/or next level review can be completed.
- You can also find your project at any time by going to "Projects" and looking for the permit by number or name.

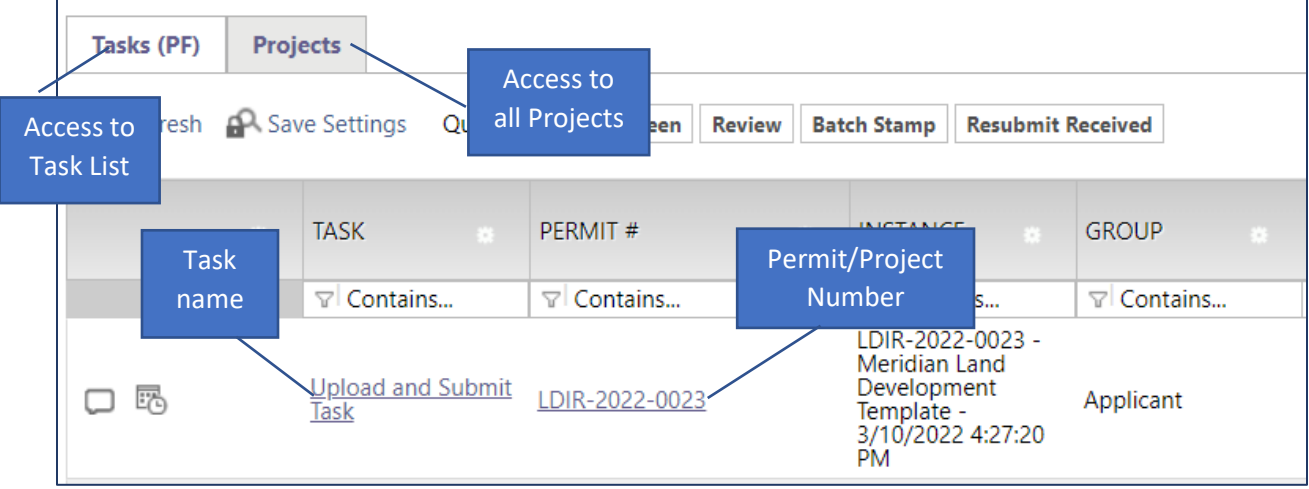

- $\Box$  Click the appropriate folder to access and upload files, recall from the submittal requirements that drawings should be submitted to the drawing folder and supporting documents and reports should be submitted to the documents folder.
- After uploading your drawings and documents, verify that you have done so by checking "Upload task complete" then click the button "Upload Complete – Submit"

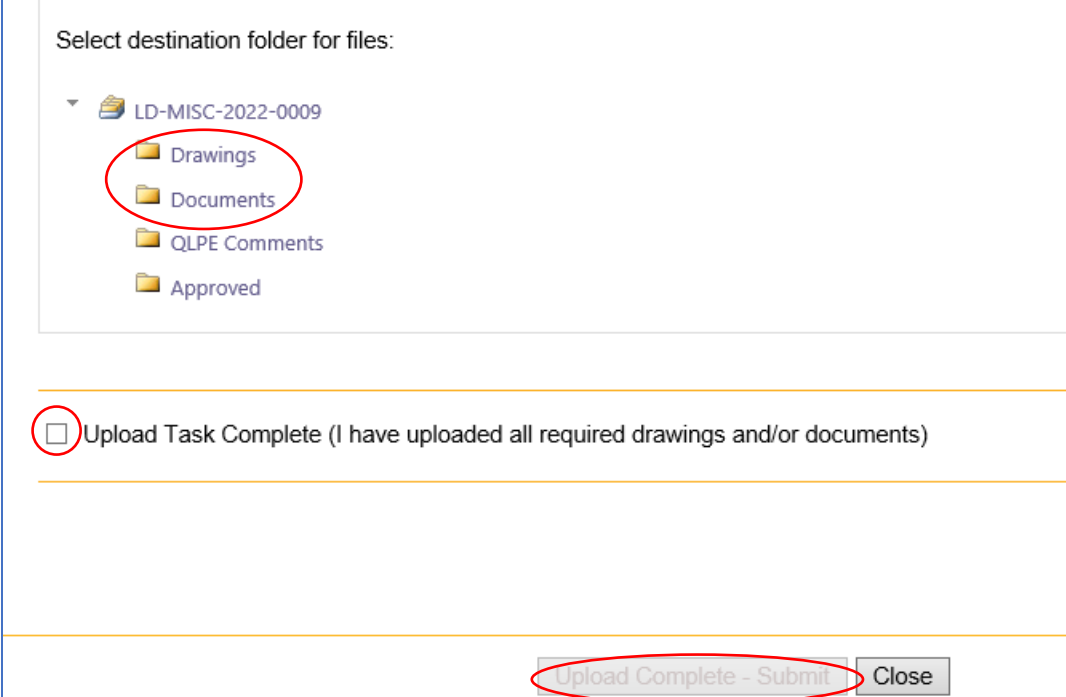

## **Step 5: Finding and Responding to Plan Review Comments**

- After your project is reviewed, you will likely receive a request for revisions.
- After accessing your project, Click on "Project Reports"
- Find "ProjectFlow Changemarks" and "ProjectFlow Checklist Items". Run the report by clicking the magnifying glass symbol to the left.

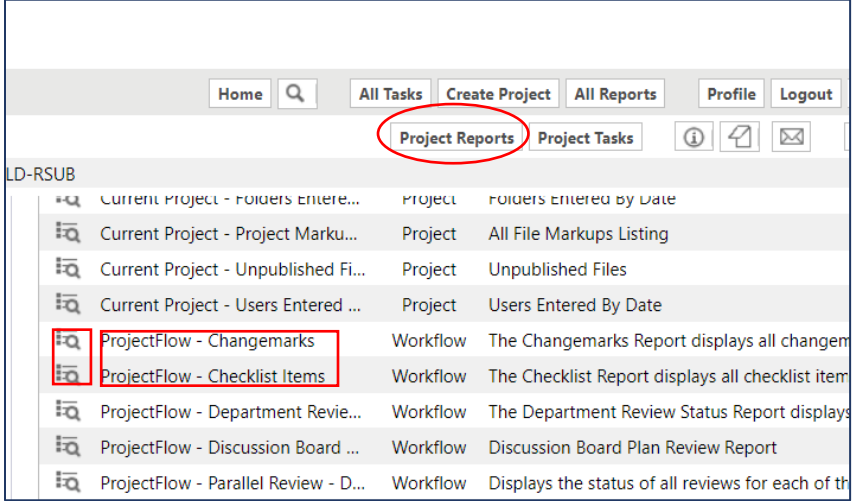

□ You may also be notified that you have a separate checklist or letter that you need to access; if this is the case, go to the "Documents" folder, and find the appropriate file. Click the file name to view it.

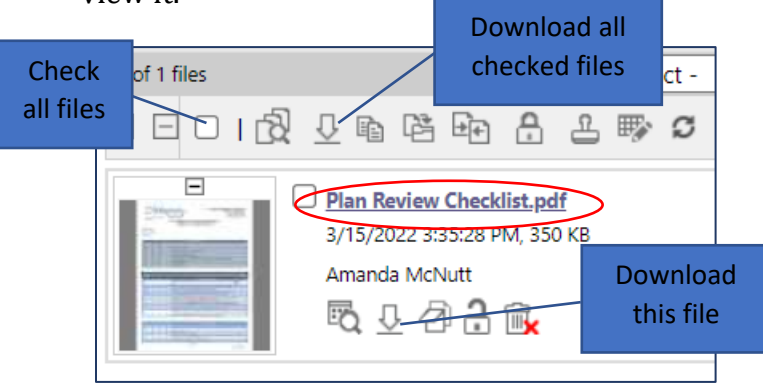

- $\Box$  After reviewing the changemarks, checklists, and any supporting documentation; upload revised plans and complete your task – this is very similar to what you did when you initially submitted your project for review.
	- o Each task you receive will follow a similar flow

If you have any questions or run into issues with submitting or resubmitting a project, please contact the Community Development department at 208-887-2211.